## **SONY**

# Gids systeemherstel en probleemoplossing

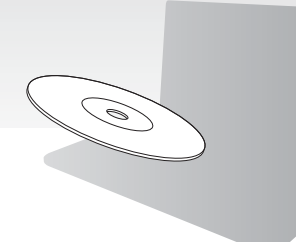

Maak uw hersteldisks direct na de installatie.

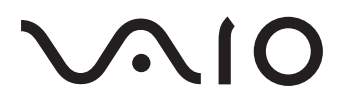

## **Inhoud**

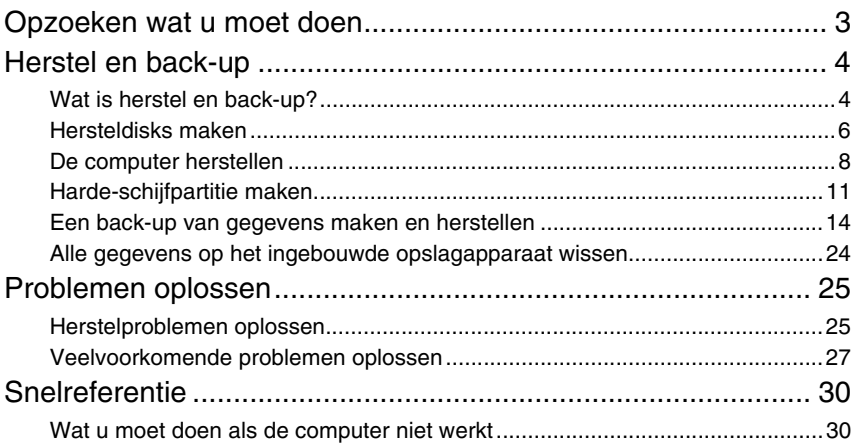

## <span id="page-2-0"></span>Opzoeken wat u moet doen

Voordat u problemen krijgt

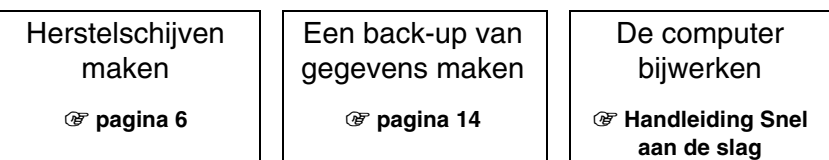

## Als u problemen hebt

Probleemoplossin g raadplegen of naar de VAIOwebsite gaan <sup>1</sup> **[pagina 25](#page-24-2)**

De computer herstellen via een herstelpunt

<sup>1</sup> **[pagina 21](#page-20-0)**

installeren<sup>1</sup> **[pagina 23](#page-22-0)**

Toepassingen of stuurprogramma's opnieuw

## Als u nog steeds problemen hebt

<sup>1</sup> **[pagina 9](#page-8-0) of [pagina 10](#page-9-0)**

De computer herstellen  $\vert \vert$  Een back-up van gegevens terugzetten

<sup>1</sup> **[pagina 17](#page-16-0)**

Een harde-schijfpartitie maken

<sup>1</sup> **[pagina 11](#page-10-1)**

Alle gegevens wissen

1 **[pagina 24](#page-23-1)**

## <span id="page-3-0"></span>Herstel en back-up

## <span id="page-3-1"></span>**Wat is herstel en back-up?**

## Herstel

#### **Wat is herstel?**

Herstel van het computersysteem betekent dat u dit terugzet op de fabrieksinstellingen. U kunt dit op twee manieren doen: met de hersteldisks en vanaf een herstelpartitie.

#### **Wanneer moet ik mijn systeem herstellen?**

In de volgende gevallen moet u het computersysteem herstellen:

- ❑ De computer is niet stabiel.
- ❑ De computer is geïnfecteerd met een computervirus.
- ❑ Op het computersysteem treden problemen op die niet kunnen worden opgelost via de procedures voor probleemoplossing.
- ❑ U hebt per ongeluk station C: van de computer geformatteerd.

#### **Waarom moet ik hersteldisks maken?**

Met de hersteldisks kunt u het computersysteem terugzetten op de fabrieksinstellingen.

Als Windows niet wordt gestart of als u de herstelpartitie hebt verwijderd, kunt u een herstel onder andere uitvoeren vanaf hersteldisks. Maak hersteldisks direct nadat de computer gebruiksklaar is.

Zie ['Hersteldisks maken' op pagina 6](#page-5-0).

### **Wat kan ik doen met VAIO Herstelcentrum?**

**VAIO Herstelcentrum** biedt diverse herstel- en back-upfuncties die in deze handleiding wordt uitgelegd.

- ❑ Hersteldisks maken
- ❑ Een back-up van gegevens maken
- ❑ Een back-up van gegevens herstellen
- ❑ Het computersysteem herstellen
- ❑ De computerhardware herstellen
- ❑ Alle gegevens op het ingebouwde opslagapparaat wissen

## Back-up

#### **Wat is een back-up?**

Een back-up is een reservekopie die u van uw gegevens op het ingebouwde opslagapparaat (harde of solid-state schijf) maakt en op een andere locatie opslaat.

Afhankelijk van het doel kunt u op verschillende manieren een back-up van gegevens maken. Zie ['Een back-up van gegevens maken en herstellen' op pagina 14](#page-13-0).

#### **Waarom moet ik een back-up van mijn gegevens maken?**

Door onverwachte gebeurtenissen of computervirussen kunt u diverse gegevens op uw ingebouwde opslagapparaat verliezen, zoals documenten of afbeeldingen. Als u de verloren gegevens wilt herstellen, hebt u de back-up nodig.

U wordt ten zeerste aanbevolen om regelmatig een back-up van uw gegevens te maken.

## <span id="page-5-1"></span><span id="page-5-0"></span>**Hersteldisks maken**

## Opmerkingen over het maken van hersteldisks

❑ Herstelschijven kunnen alleen worden gebruikt voor de computer waarop ze zijn gemaakt.

U kunt de hersteldisks voor uw computer niet gebruiken voor een andere computer.

- ❑ Mogelijk kunt u in de volgende gevallen het computersysteem niet vanaf de herstelpartitie herstellen vanwege wijzigingen in de herstelpartitie en moet u de hersteldisks op eigen kosten aanschaffen.
	- ❑ U hebt de herstelpartitie gewijzigd met software voor het wijzigen van gegevens.
	- ❑ U hebt een ander besturingssysteem geïnstalleerd dan het besturingssysteem dat vooraf was geïnstalleerd op de computer.
	- ❑ U hebt het ingebouwde opslagapparaat geformatteerd zonder de software **VAIO Herstelcentrum** te gebruiken.
- ❑ Raak het oppervlak van de schijf niet aan en en zorg dat dit niet vuil wordt. Vingerafdrukken en stof op het oppervlak kunnen lees- en schrijffouten veroorzaken.
- ❑ Hersteldisks kunnen apart worden aangeschaft. Ga naar de website van VAIO-Link voor de contactgegevens in uw land/regio.

## Hersteldisks maken

 $\mathbb{Z}_1$ 

U kunt het vereiste aantal disks en de mogelijke mediatypen voor het maken van hersteldisks controleren in de volgende stap 6.

**U kunt geen Blu-ray Disc™-schijven, DVD-RAM's, CD-R's en CD-RW's als herstelschijf gebruiken.**

**1** Download en installeer de nieuwste updates op de computer met behulp van de software **VAIO Update**.

 $\mathbf{I}$ 

Als u de updates wilt downloaden en installeren op de computer met behulp van de software **VAIO Update**, moet u verbinding met het internet hebben. Zie de **Gebruikershandleiding** voor meer informatie over het verbinden van de computer met het internet.

- **2** Als de computer niet is uitgerust met een ingebouwd optisch station, sluit u een extern optisch station (niet meegeleverd) aan.
- **3** Klik op **Start** , **Alle programma's** en **VAIO Herstelcentrum**.
- **4** Klik op **Hersteldisks maken** en **Start**.

Als het venster **Gebruikersaccountbeheer** verschijnt, klikt u op **Ja**. Als u momenteel bij de computer bent aangemeld met standaard-gebruikersrechten, wordt u mogelijk gevraagd een beheerdersnaam en -wachtwoord in te voeren.

- **5** Lees de instructies op het scherm goed door en klik op **Volgende**.
- **6** Selecteer de schijf die u wilt gebruiken.
- **7** Volg de instructies op het scherm.
- **8** Nadat u de hersteldisks hebt gemaakt, volgt u de instructies op het scherm om de naam van de disks op de disklabels te noteren met een pen met een zachte punt.

Mogelijk duurt het even voordat de huidige voortgang van de procedure wordt weergegeven. Druk niet op de uitwerpknop als u een hersteldisk maakt. Als u dit toch doet, kan het maken van de disk mislukken.

Bewaar de hersteldisks op een veilige plaats.

## <span id="page-7-0"></span>**De computer herstellen**

## Voordat u de herstelprocedure start

#### **Wat is een herstelpartitie?**

Een herstelpartitie op het ingebouwde opslagapparaat bevat gegevens voor systeem- en toepassingsherstel. Normaliter kunt u gegevens op deze partitie niet wijzigen of verwijderen. U kunt de gegevens echter wel bewerken of verwijderen met in de handel verkrijgbare softwaretoepassingen die zijn ontworpen voor het wijzigen van partitie-informatie.

#### **Belangrijke opmerkingen over herstel**

- ❑ Als u het computersysteem herstelt, worden alle gegevens op het ingebouwde opslagapparaat verwijderd, zelfs als het ingebouwde opslagapparaat is versleuteld met de functie **Windows BitLocker-stationsversleuteling (BitLocker)**. Het herstellen kan meerdere uren duren.
- ❑ Bij modellen met een vingerafdruksensor gaan bij het herstellen van het computersysteem alle vingerafdruksjablonen op het ingebouwde opslagapparaat verloren.
- ❑ Koppel alle randapparatuur van de computer los (behalve het netsnoer of de netadapter) voordat u uw computersysteem herstelt.
- ❑ Als u het computersysteem herstelt, worden alle gegevens op het geselecteerde station verwijderd en alle betreffende fabrieksinstellingen hersteld. Zorg dat u een back-up maakt van belangrijke gegevens.
- ❑ Voer altijd zowel systeem- als toepassingsherstel uit. De computer wordt mogelijk instabiel als u toepassingsherstel niet uitvoert.
- ❑ Als u de gegevens met een wachtwoord hebt beveiligd, kunt u het herstelproces niet starten zonder het wachtwoord in te voeren. Noteer het wachtwoord zodat u dit niet vergeet.

Als u het wachtwoord bent vergeten en het herstelproces niet kunt starten, neemt u contact op met VAIO-Link om het wachtwoord opnieuw in te stellen. Hiervoor worden kosten in rekening gebracht.

#### **Opmerkingen over software**

- ❑ Wanneer u het computersysteem herstelt, kunt u alleen de vooraf geïnstalleerde softwaretoepassingen herstellen (behalve bepaalde softwaretoepassingen). U kunt geen softwaretoepassingen herstellen die u zelf hebt geïnstalleerd of gegevens die u hebt gemaakt na aankoop van de computer.
- ❑ Wanneer u het computersysteem herstelt, kunt u niet ervoor kiezen om alleen Windows te herstellen.
- ❑ Bepaalde vooraf geïnstalleerde softwaretoepassingen bevatten opties waarmee de toepassingen automatisch kunnen worden verwijderd of geïnstalleerd. Softwaretoepassingen die u met de betreffende functies hebt geïnstalleerd of verwijderd, werken mogelijk niet goed op de computer.
- ❑ Als u een softwaretoepassing voor het wijzigen van de partitiegrootte installeert, kunt u mogelijk geen systeemherstel uitvoeren of herstelschijven maken.

## <span id="page-8-0"></span>De computer herstellen als u Windows niet kunt starten

Als Windows niet wordt gestart, kunt u het computersysteem herstellen vanaf hersteldisks of een herstelpartitie.

De herstelpartitie op het ingebouwde opslagapparaat bevat gegevens voor herstel.

U kunt het computersysteem vanaf de herstelpartitie sneller herstellen dan via hersteldisks.

Mogelijk duurt het even voordat de huidige voortgang van de herstelprocedure wordt weergegeven.

#### **Uw computersysteem herstellen vanaf herstelschijven**

**1** Zorg dat de computer is ingeschakeld en plaats een hersteldisk in het station. Schakel de computer vervolgens uit en weer in.

Als u een extern optisch station (niet meegeleverd) gebruikt, drukt u meerdere keren op **F11** wanneer het VAIO-logo wordt weergegeven nadat u de computer opnieuw hebt opgestart.

Het venster **Windows Opstartbeheer** verschijnt.

- **2** Druk op de toets ♦ of ♦ om Start VAIO Herstelcentrum te selecteren en druk op **Enter**.
- **3** Selecteer **Station C: herstellen** of **Volledig systeemherstel** en klik op **Start**.
- **4** Lees de informatie over software of functies voor het oplossen van problemen, selecteer **Overslaan** als u alle tips al hebt toegepast en klik op **Volgende**.
- **5** Lees eventuele waarschuwingen goed door, schakel het selectievakje **Ik begrijp het** in en klik op **Start**.
- **6** Volg de instructies op het scherm.

#### <span id="page-8-1"></span>**Het computersysteem herstellen vanaf de herstelpartitie**

- **1** Schakel de computer in.
- **2** Druk op **F10** wanneer het VAIO-logo verschijnt. Druk op **Enter** als het venster **Opstartopties bewerken** verschijnt.

 $\mathbb{Z}_p$ 

Op modellen met de knop **ASSIST** voert u stap 1 en 2 hierboven niet uit, maar drukt u als de computer uit is of in de sluimermodus staat op ASSIST om **VAIO Herstelcentrum** te starten.

- **3** Selecteer **Station C: herstellen** of **Volledig systeemherstel** en klik op **Start**.
- **4** Lees de informatie over software of functies voor het oplossen van problemen, selecteer **Overslaan** als u alle tips al hebt toegepast en klik op **Volgende**.
- **5** Lees eventuele waarschuwingen goed door, schakel het selectievakje **Ik begrijp het** in en klik op **Start**.
- **6** Volg de instructies op het scherm.

## <span id="page-9-0"></span>De computer herstellen als u Windows kunt starten

U kunt de computersysteem herstellen met **VAIO Herstelcentrum** als u Windows kunt starten.

Zorg dat u een eventuele optische schijf uit het optische schijfstation verwijdert voordat u de volgende procedure uitvoert.

Mogelijk duurt het even voordat de huidige voortgang van de herstelprocedure wordt weergegeven.

### <span id="page-9-2"></span>**Station C: herstellen**

- **1** Klik op **Start**, **Alle programma's** en **VAIO Herstelcentrum**.
- **2** Selecteer **Station C: herstellen** en klik op **Start**.
- **3** Lees de informatie over software of functies voor het oplossen van problemen, selecteer **Overslaan** als u alle tips al hebt toegepast en klik op **Volgende**. Als het venster **Gebruikersaccountbeheer** verschijnt, klikt u op **Ja**.
- **4** Lees de waarschuwingen goed door, schakel het selectievakje **Ik begrijp het** in en klik op **Start**.
- **5** Volg de instructies op het scherm.

 $\mathbb{Z}_1$ 

Als u partitiegroottes hebt gewijzigd en een andere partitie dan station C: op het ingebouwde opslagapparaat hebt gemaakt, worden de gegevens op de partitie niet gewijzigd, zelfs niet nadat u het computersysteem hebt hersteld.

Voor instructies over het maken van een harde-schijfpartitie raadpleegt u ['Harde-schijfpartitie](#page-10-0)  [maken' op pagina 11](#page-10-0).

#### <span id="page-9-1"></span>**Het volledige computersysteem herstellen**

- **1** Klik op **Start**, **Alle programma's** en **VAIO Herstelcentrum**.
- **2** Selecteer **Volledig systeemherstel** en klik op **Start**.
- **3** Lees de informatie over software of functies voor het oplossen van problemen, selecteer **Overslaan** als u alle tips al hebt toegepast en klik op **Volgende**.
- **4** Selecteer **Overslaan** en klik op **Volgende** als u de hersteldisks al hebt gemaakt. Als u de hersteldisks nog niet hebt gemaakt, raadpleegt u ['Hersteldisks maken' op](#page-5-0)  [pagina](#page-5-0) 6.

Als het venster **Gebruikersaccountbeheer** verschijnt, klikt u op **Ja**.

**5** Volg de instructies op het scherm.

## <span id="page-10-1"></span><span id="page-10-0"></span>**Harde-schijfpartitie maken**

## Harde-schijfpartitie

### **Wat is een harde-schijfpartitie?**

Bij het maken van harde-schijfpartities wordt de opslagruimte van het ingebouwde opslagapparaat verdeeld in meerdere partities.

De computer heeft standaard slechts één partitie (station C:).\*

U kunt de opslagruimte opnieuw verdelen in twee partities, bijvoorbeeld C en D.

\* Een andere partitie kan al zijn geconfigureerd op het moment van aankoop, afhankelijk van het gebruikte model.

#### **Wat zijn de voordelen van de harde-schijfpartitie?**

Wanneer u het computersysteem hebt hersteld, kunt u het nieuw gemaakte station gebruiken als locatie om uw back-up op te slaan, want de gegevens op het nieuwe station worden niet verwijderd tijdens het herstel. Als u een harde-schijfpartitie maakt, kunt u uw gegevens of software op elke harde-schijfpartitie effectiever organiseren.

#### **Hoe kan ik een harde-schijfpartitie maken?**

U kunt op twee manieren een harde-schijfpartitie maken:

- ❑ Met de betreffende Windows-functie.
- ❑ Tijdens de herstelprocedure.

#### ı

Als u de C-partitie kleiner maakt, kunt u mogelijk geen hersteldisks maken of het herstelproces niet voltooien omdat er onvoldoende vrije ruimte op het ingebouwde opslagapparaat onvoldoende is.

## Een harde-schijfpartitie maken met de betreffende Windows-functie

Met de Windows-functie kunt u een partitie maken zonder dat u het computersysteem herstelt.

 $\mathbb{Z}_n$ 

U kunt station C: niet kleiner maken omdat het maximumvolume van het verkleinde station C: wordt bepaald door het systeem.

- **1** Klik op **Start**, **Configuratiescherm**, **Systeem en beveiliging** en **Partities op vaste schijf maken en formatteren** onder **Systeembeheer**.
- **2** Als het venster **Gebruikersaccountbeheer** verschijnt, klikt u op **Ja**. Als u momenteel bij de computer bent aangemeld met standaard-gebruikersrechten, wordt u mogelijk gevraagd een beheerdersnaam en -wachtwoord in te voeren.
- **3** Klik met de rechtermuisknop op station C: en selecteer **Volume verkleinen**.
- **4** Voer in **Geef op met hoeveel MB de partitie moet worden verkleind** de grootte van de gewenste partitie in en klik op **Verkleinen**.
- **5** Klik met de rechtermuisknop op **Niet-toegewezen** en selecteer **Nieuw eenvoudig volume**.
- **6** Volg de instructies op het scherm.

## Tijdens de herstelprocedure een partitie maken

Als u tijdens de herstelprocedure een partitie maakt, worden alle gegevens verwijderd die op een ingebouwd opslagapparaat zijn opgeslagen.

**1** Zorg dat de computer is ingeschakeld en plaats een hersteldisk in het station. Schakel de computer vervolgens uit en weer in.

Het venster **Windows Opstartbeheer** verschijnt.

 $\mathbb{Z}_p$ 

Als u een extern optisch station (niet meegeleverd) gebruikt, start u de computer opnieuw op en drukt u meerdere keren op **F11**.

Als u de hersteldisks nog niet hebt gemaakt, gaat u als volgt te werk:

- 1 Schakel de computer in.
- 2 Druk op **F10** wanneer het VAIO-logo verschijnt.

Druk op **Enter** als het venster **Opstartopties bewerken** verschijnt.

Op modellen met de knop **ASSIST** voert u stap 1 en 2 hierboven niet uit, maar drukt u als de computer uit is of in de sluimermodus staat op ASSIST om **VAIO Herstelcentrum** te starten.

- 3 Sla stap 2 over en ga door naar stap 3.
- **2** Druk op de toets ✿ of ➡ om Start VAIO Herstelcentrum te selecteren en druk op **Enter**.
- **3** Klik op **Volledig systeemherstel** en op **Start**.
- **4** Selecteer **Overslaan** en klik op **Volgende**.

Volg de instructies op het scherm totdat het venster voor het verdelen van het ingebouwde opslagapparaat verschijnt.

 $\mathbb{Z}_1$ 

Als het bericht **Wilt u de vooraf ingestelde standaardgrootte voor station C: behouden?** wordt weergegeven, klikt u op **Nee**.

- **5** Selecteer **Aangepaste stationsgrootte** in de vervolgkeuzelijst **Verdeel de opslagruimte van uw harde schijf onder in stations C: en D:**.
- **6** Voer de gewenste grootte voor de C-schijf in en klik op **Volgende**.
- **7** Volg de instructies op het scherm.

## <span id="page-13-1"></span><span id="page-13-0"></span>**Een back-up van gegevens maken en herstellen**

Het is bijzonder belangrijk dat u een back-up van uw gegevens maakt. Als u dit niet doet, kunt u diverse gegevens op het ingebouwde opslagapparaat, zoals documenten of foto's, verliezen door onverwachte gebeurtenissen of computervirussen. U wordt ten zeerste aanbevolen om dagelijks een back-up van uw gegevens te maken.

## Opties voor het maken en herstellen van back-ups

#### A **Een back-up maken en herstellen met de Windows-functie**

U kunt een back-up van uw gegevens maken op een CD, DVD of verwijderbaar medium, zoals een externe harde schijf, en herstellen met de Windows-functie.

#### B **Een back-up maken en herstellen wanneer u Windows niet kunt starten**

Wanneer u Windows niet kunt starten, maakt u een back-up van uw gegevens met de software **Back-upprogramma** en herstelt u deze met de software **VAIO Data Restore Tool** software.

#### C **Een back-up maken en herstellen via een herstelpunt**

Met een herstelpunt kunt u een momentopname van systeembestanden op de computer opslaan op een specifiek moment.

Als u bijvoorbeeld nieuwe software installeert en het systeem instabiel wordt, kunt u terugkeren naar het herstelpunt zonder dat uw gegevens verloren gaan.

 $\mathbb{Z}$ 

In Windows worden herstelpunten automatisch gemaakt.

U kunt echter handmatig het herstelpunt maken voordat u software of een stuurprogramma op de computer installeert.

### D **De vooraf geïnstalleerde software/stuurprogramma's herstellen**

Wanneer de vooraf geïnstalleerde software of stuurprogramma's niet normaal werken, kunt u de fabrieksinstellingen hiervoor herstellen met de toepassing **Programma's of stuurprogramma's opnieuw installeren**.

#### Optie Gebruik de volgende optie U hebt het volgende nodig Vereiste status van **Windows** U moet het volgende doenRaadpleeg A Windows-functie Opnamemedia Actief Back-up maken**@ [pagina 16](#page-15-0)** Actief Back-up herstellenB Tools Backupprogramma en VAIO Data Restore ToolOpnamemedia -Back-up maken**@ [pagina 19](#page-18-0)** Actief Back-up herstellen $|\overline{C}|$  Herstelpunt Actief Herstelpunt maken**T** [pagina 21](#page-20-1) -Back-up herstellen

Actief

Opnieuw installeren

**@ [pagina 23](#page-22-1)** 

#### **Overzicht van back-up- en herstelopties**

 $\boxed{\mathbf{D}}$  Programma's of stuurprogramma's

opnieuw installeren

## <span id="page-15-0"></span>Optie  $\overline{A}$ : een back-up maken en herstellen met de Windows-functie

#### $\mathbb{Z}_n$

Als de computer is uitgerust met een ingebouwd optisch station, hebt u een externe harde schijf of een optisch station nodig om een back-up te maken of moet u een nieuwe partitie maken door de grootte van station C: te wijzigen. Raadpleeg ['Harde-schijfpartitie maken' op pagina 11](#page-10-0) voor meer informatie.

Op modellen met Windows 7 Ultimate of Windows 7 Professional kunt u een back-up van uw systeemkopie maken op DVD-disks. Klik hiertoe in het linkerdeelvenster van het venster **Back-up van de computer maken** op een **Systeemkopie maken** en volg de instructies op het scherm.

Als u een back-up van de systeemkopie wilt maken, dient u vooraf te controleren of u beschikt over een externe harde schijf (niet meegeleverd) die is geformatteerd met het Windows NT-bestandssysteem (NTFS).

#### <span id="page-15-1"></span>**Back-up van uw gegevens maken**

- **1** Klik op **Start**, **Alle programma's** en **VAIO Herstelcentrum**.
- **2** Selecteer **Back-up en terugzetten in Windows** en klik op **Start**.
- **3** Klik op **Instellen als reservekeuze** onder **Back-up**.
- **4** Selecteer in het venster **Instellen als reservekeuze** een back-upbestemming in de lijst en klik op **Volgende**.
	- Als het venster **Gebruikersaccountbeheer** verschijnt, klikt u op **Ja**.
- **5** Selecteer **Laat mij kiezen** en klik op **Volgende**.
- **6** Schakel het selectievakje in van de items die u wilt opnemen in de back-up en klik op **Volgende**.

 $\mathbb{Z}_p$ 

Zorg dat u het betreffende selectievakje hebt geselecteerd als u een back-up van de systeemkopie wilt maken.

- **7** Klik in het venster **Back-upinstellingen controleren** op **Instellingen opslaan en back-up uitvoeren**.
- **8** Volg de instructies op het scherm.

#### <span id="page-16-0"></span>**Back-upgegevens herstellen**

**1** Klik op **Start**, **Alle programma's** en **VAIO Herstelcentrum**.

- **2** Selecteer **Back-up en terugzetten in Windows** en klik op **Start**.
- **3** Klik onder **Herstellen** op **Andere back-up selecteren om bestanden te herstellen**. Als het venster **Gebruikersaccountbeheer** verschijnt, klikt u op **Ja**.
- **4** Selecteer het station met de back-up die u wilt terugzetten en klik op **Volgende**.
- **5** Klik op **Zoeken**.
- **6** Selecteer de gewenste bestanden of mappen in de lijst en klik op **Volgende**.
- **7** Selecteer een locatie waar u de herstelde gegevens wilt opslaan en klik op **Herstellen**.
- **8** Volg de instructies op het scherm.

Bestanden die u hebt gewijzigd of gemaakt nadat u de back-up hebt gemaakt, kunnen niet worden hersteld.

## De systeemkopie herstellen

#### **Wat is een systeemkopie?**

Een systeemkopie is een back-up van alles op de computer, zoals programma's, systeeminstellingen en bestanden op de computer. U kunt een systeemkopie gebruiken om het computersysteem te herstellen. Als u de computer herstelt op basis van een systeemkopie, worden alle huidige programma's, systeeminstellingen en bestanden hersteld met de inhoud van de systeemkopie.

#### <span id="page-17-0"></span>**De systeemkopie herstellen**

- **1** Zorg dat de computer is ingeschakeld en plaats een hersteldisk in het station. Schakel de computer vervolgens uit en weer in. Het venster **Windows Opstartbeheer** verschijnt.
- **2** Druk op de toets ╋ of ♦ om **Windows RE** te selecteren en druk op Enter.
- **3** Selecteer een toetsenbordindeling en klik op **Volgende**.

 $\mathbb{Z}_1$ 

Als u **BitLocker-stationsversleuteling** gebruikt op modellen met **Windows 7 Ultimate**, verschijnt mogelijk het venster **BitLocker-stationsversleuteling herstellen**. Volg de instructies op het scherm om **BitLocker-stationsversleuteling** tijdelijk uit te schakelen.

- **4** Als u een back-up hebt opgeslagen op een externe harde schijf of deze met een extern optisch station hebt geschreven naar disks, sluit u het externe apparaat aan op de computer.
- **5** Selecteer **Computer herstellen met een systeemkopie die u eerder hebt gemaakt** en klik op **Volgende**.
- **6** Selecteer **Systeemkopie selecteren** en klik op **Volgende**.
- **7** Selecteer de locatie waar u de back-up hebt opgeslagen en klik op **Volgende**.
- **8** Selecteer de systeemkopie die u wilt herstellen en klik op **Volgende**.
- **9** Selecteer **Schijven formatteren en opnieuw partitioneren** en klik op **Volgende**.
- **10** Volg de instructies op het scherm.

## <span id="page-18-1"></span><span id="page-18-0"></span>Optie **B**: een back-up maken en herstellen wanneer u Windows niet kunt starten

Gebruik de software **Back-upprogramma** om een back-up te maken wanneer u Windows niet kunt starten. Gebruik de software **VAIO Data Restore Tool** om bestanden te herstellen waarvan u een back-up hebt gemaakt met de software **Back-upprogramma**.

#### **Opmerkingen over het gebruik van de software Back-upprogramma**

- ❑ Bescherm back-upbestanden zorgvuldig tegen ongeoorloofde toegang.
- ❑ Aangezien deze software kan worden gestart vanaf de hersteldisks, moet u deze disks op een veilige plaats bewaren om ongeoorloofd kopiëren van de gegevens op het ingebouwde opslagapparaat te voorkomen.
- ❑ Back-upbestanden die niet zijn versleuteld op het ingebouwde opslagapparaat, kunnen met behulp van hersteldisks makkelijk worden geopend door onbevoegde gebruikers.

U kunt back-upbestanden beschermen tegen ongeoorloofde toegang door het opstartwachtwoord of het wachtwoord voor de harde schijf in te stellen, of door de Windows-functie voor het versleutelen van de harde schijf te gebruiken.

- ❑ Als u deze software gebruikt, wil dit niet zeggen dat u gegarandeerd een back-up van alle gegevens op het ingebouwde opslagapparaat maakt. Sony accepteert geen enkele aansprakelijkheid voor gegevensverlies dat voortvloeit uit het back-upproces.
- ❑ Schakel de Windows-functie voor het versleutelen van de harde schijf uit voordat u deze software gebruikt.
- ❑ Sluit het netsnoer of de netadapter op de computer aan wanneer u deze software gebruikt.

#### **Gegevens herstellen**

**1** Zorg dat de computer is ingeschakeld en plaats een hersteldisk in het station. Schakel de computer vervolgens uit en weer in. Het venster **Windows Opstartbeheer** verschijnt.

 $\mathscr{A}_{\Pi}$ 

Als u de hersteldisks nog niet hebt gemaakt, gaat u als volgt te werk:

- 1 Schakel de computer in.
- 2 Druk op **F10** wanneer het VAIO-logo verschijnt. Druk op **Enter** als het venster **Opstartopties bewerken** verschijnt.

Op modellen met de knop **ASSIST** voert u stap 1 en 2 hierboven niet uit, maar drukt u als de computer uit is of in de sluimermodus staat op ASSIST om **VAIO Herstelcentrum** te starten.

- 3 Sla stap 2 over en ga door naar stap 3.
- **2** Druk op de toets  $\uparrow$  of  $\downarrow$  om Start VAIO Herstelcentrum te selecteren en druk op **Enter**.
- **3** Selecteer **Back-upprogramma** en **Start**.

#### **4** Volg de instructies op het scherm.

 $\mathbb{Z}_n$ 

Als u **Aangepaste back-up** selecteert, kunt u het beste een externe harde schijf selecteren als bestemming voor de back-upbestanden.

Als het back-upproces na 64 uur niet is voltooid, wordt het automatisch afgesloten en wordt de computer opnieuw opgestart. Als u het proces wilt hervatten, volgt u stap 1 tot 3, schakelt u het selectievakje **Geannuleerd proces hervatten** in en klikt u op **Volgende**.

Tijdens het back-upproces mag u een externe harde schijf of een extern optisch station niet loskoppelen.

Afhankelijk van de bestemming die u hebt opgegeven, worden back-upbestanden mogelijk in meerdere delen opgesplitst, op meerdere locaties opgeslagen of hernoemd. Gebruik de software **VAIO Data Restore Tool** om de back-upbestanden te herstellen.

U kunt geen DVD-R DL-schijf opgeven als bestemming voor back-upbestanden. Als u wilt weten welke mediatypen uw optisch station ondersteunt, raadpleegt u de **Gebruikershandleiding** op het scherm.

Gebruik voor het opslaan van back-upbestanden een externe harde schijf of een extern optisch station met ondersteuning voor i.LINK- of USB-aansluitingen.

Mogelijk moet u een softwarestuurprogramma installeren als u een externe harde schijf of een extern optisch station gebruikt zonder ondersteuning voor i.LINK- of USB-aansluitingen.

#### **Gegevens herstellen met de software VAIO Data Restore Tool**

**1** Klik op **Start**, **Alle programma's** en **VAIO Data Restore Tool**. Het venster **VAIO Data Restore Tool** verschijnt.

**2** Klik op **Volgende**.

Als het venster **Gebruikersaccountbeheer** verschijnt, klikt u op **Ja**. Als u momenteel bij de computer bent aangemeld met standaard-gebruikersrechten, wordt u mogelijk gevraagd een beheerdersnaam en -wachtwoord in te voeren.

Voor instructies over het gebruik van de software raadpleegt u het Help-bestand dat bij de software wordt geleverd.

 $\mathbb{Z}_n$ 

Indien nodig verplaatst u de herstelde bestanden naar de oorspronkelijke locatie.

## <span id="page-20-1"></span><span id="page-20-0"></span>Optie  $\boxed{\text{C}}$ : een back-up maken en herstellen via een herstelpunt

#### **Wat is een herstelpunt?**

- ❑ Een herstelpunt wordt automatisch ingesteld wanneer u bijvoorbeeld een softwarestuurprogramma installeert, en wordt gebruikt om de systeembestanden van uw computer te herstellen naar een vorige status. Het herstelpunt wordt weliswaar automatisch ingesteld maar u kunt toch beter handmatig een herstelpunt instellen voordat u software of een softwarestuurprogramma op de computer installeert omdat deze mogelijk instabiel of traag wordt nadat u nieuwe software hebt geïnstalleerd of de Windows-instellingen hebt gewijzigd.
- ❑ Als u het herstelpunt hebt gemaakt tijdens de normale werking van de computer, kunt u de systeembestanden in het geval van computerstoringen herstellen naar de vorige status waarvoor u het herstelpunt hebt gemaakt.

#### **Een herstelpunt handmatig instellen**

- **1** Klik op **Start** en **Configuratiescherm**.
- **2** Klik op **Systeem en beveiliging**.
- **3** Klik op **Systeem**.
- **4** Klik op **Systeembeveiliging**.
- **5** Selecteer in het venster **Systeemeigenschappen** op het tabblad **Systeembeveiliging**.
- **6** Klik op **Maken**.
- **7** Voer een beschrijving in waaraan u het herstelpunt kunt herkennen en klik op **Maken**.
- **8** Volg de instructies op het scherm.

#### <span id="page-20-3"></span><span id="page-20-2"></span>**Systeembestanden herstellen met behulp van het herstelpunt**

- **1** Klik op **Start**, **Alle programma's** en **VAIO Herstelcentrum**.
- **2** Selecteer **Back-up en terugzetten in Windows** en klik op **Start**.
- **3** Klik op **Systeeminstellingen of de computer herstellen**.
- **4** Klik in het venster **Herstel** op **Systeemherstel openen**.
- **5** Als de optie **Een ander herstelpunt selecteren** wordt weergegeven in het venster **Systeemherstel**, selecteert u deze en klikt u op **Volgende**. Anders klikt u op **Volgende**.
- **6** Selecteer een herstelpunt en klik op **Volgende**.
- **7** Klik op **Voltooien** om het herstelpunt te bevestigen.
- **8** Lees het weergegeven bericht en klik op **Ja**.
- **9** Volg de instructies op het scherm.

#### **Systeembestanden herstellen met behulp van het herstelpunt wanneer u Windows niet kunt starten**

**1** Plaats een hersteldisk in het station terwijl de computer is ingeschakeld en schakel de computer uit en weer in.

Als u een extern optisch station (niet meegeleverd) gebruikt, drukt u meerdere keren op **F11** wanneer het VAIO-logo wordt weergegeven nadat u de computer opnieuw hebt opgestart.

Het venster **Windows Opstartbeheer** verschijnt.

 $\mathscr{A}_{\mathbb{D}}$ 

Als u de hersteldisks nog niet hebt gemaakt, gaat u als volgt te werk:

- 1 Schakel de computer in.
- 2 Druk meerdere keren op **F8** wanneer het VAIO-logo verschijnt.
- 3 Zorg dat de optie **Uw computer herstellen** is geselecteerd, die boven in het venster **Geavanceerde opstartopties** wordt weergegeven, en druk op **Enter**.
- 4 Sla stap 2 over en ga door naar stap 3.
- **2** Druk op de toets ╋ of ♦ om Windows RE te selecteren en druk op Enter.

**3** Selecteer een toetsenbordindeling en klik op **Volgende**.

Als de toetsenbordindeling niet is geselecteerd, kunt u mogelijk het wachtwoord niet juist invoeren.

#### $\mathscr{A}_n$

Als u **BitLocker-stationsversleuteling** gebruikt op modellen met **Windows 7 Ultimate**, verschijnt mogelijk het venster **BitLocker-stationsversleuteling herstellen**. Volg de instructies op het scherm om **BitLocker-stationsversleuteling** tijdelijk uit te schakelen.

Als u het venster **Opties voor Systeemherstel** hebt weergegeven door op **F8** te drukken, selecteert u uw gebruikersnaam met beheerrechten en voert u uw wachtwoord in. Vervolgens slaat u stap 4 over en gaat u door naar stap 5.

#### **4** Selecteer een besturingssysteem en klik op **Volgende**.

 $\mathbb{Z}_1$ 

Maak een back-up van de bestanden met de software **Back-upprogramma** als u de bestanden hebt gewijzigd nadat u hiervan een back-up hebt gemaakt met de Windows-functie Back-up.

#### **5** Selecteer **Systeemherstel**.

Het venster **Systeemherstel** verschijnt.

**6** Volg stap 4 tot en met 7 in ['Systeembestanden herstellen met behulp van het](#page-20-2)  [herstelpunt' op pagina](#page-20-2) 21.

Start de computer opnieuw op als u wordt gevraagd om dit te doen.

## <span id="page-22-1"></span><span id="page-22-0"></span>Optie **D**: de vooraf geïnstalleerde software/stuurprogramma's herstellen

Wanneer de vooraf geïnstalleerde software of stuurprogramma 's niet normaal werken, kunt u de fabrieksinstellingen hiervoor herstellen met de toepassing **Programma's of stuurprogramma's opnieuw installeren**.

#### <span id="page-22-2"></span>**Het programma Programma's of stuurprogramma's opnieuw installeren**

ı

Mogelijk worden niet alle softwareprogramma's en -stuurprogramma's hersteld.

Mogelijk werkt het herstel met behulp van het programma **Programma's of stuurprogramma's opnieuw installeren** niet correct, afhankelijk van uw computerconfiguratie. Het is ook mogelijk dat gegevens verloren gaan die u vóór het herstelproces hebt gemaakt.

Voordat u het herstelproces start, moet u de vooraf geïnstalleerde software of softwarestuurprogramma's verwijderen die u wilt herstellen. Klik op **Start**,

**Configuratiescherm** en **Een programma verwijderen** onder **Programma's**, en selecteer de vooraf geïnstalleerde software of softwarestuurprogramma's die u wilt verwijderen. Als u de desbetreffende software of stuurprogramma's niet verwijdert, wordt het herstelproces niet goed uitgevoerd.

- **1** Klik op **Start**, **Alle programma's** en **VAIO Herstelcentrum**.
- **2** Selecteer **Programma's of stuurprogramma's opnieuw installeren** en klik op **Start**.
- **3** Lees de informatie over software of functies voor het oplossen van problemen, selecteer **Overslaan** als u alle tips al hebt toegepast en klik op **Volgende**. Als het venster **Gebruikersaccountbeheer** verschijnt, klikt u op **Ja**.
- **4** Klik op **Volgende**.
- **5** Schakel het selectievakje van de gewenste software of het gewenste softwarestuurprogramma in en klik op **Volgende**.
- **6** Volg de instructies op het scherm.

## <span id="page-23-1"></span><span id="page-23-0"></span>**Alle gegevens op het ingebouwde opslagapparaat wissen**

Het wordt ten zeerste aanbevolen alle gegevens op het ingebouwde opslagapparaat te verwijderen voordat u de computer wegdoet of aan anderen geeft.

Gebruik de software **Wisprogramma** om uw gegevens te wissen.

Gegevens die u hebt gewist met de software **Wisprogramma**, kunnen niet worden hersteld.

**1** Maak hersteldisks.

Voor instructies over het maken van hersteldisks raadpleegt u ['Hersteldisks maken'](#page-5-0)  [op pagina](#page-5-0) 6.

- **2** Sluit het netsnoer of de netadapter aan om de computer van stroom te voorzien.
- **3** Maak een back-up van uw waardevolle bestanden.
- **4** Zorg dat de computer is ingeschakeld en plaats een hersteldisk in het station. Schakel de computer vervolgens uit en weer in. Het venster **Windows Opstartbeheer** verschijnt.

 $\mathscr{A}_{\mathbb{D}}$ 

Als u een extern optisch station (niet meegeleverd) gebruikt, zet u de computer aan en drukt u meerdere keren op **F11**.

- **5** Druk op de toets  $\uparrow$  of  $\downarrow$  om Start VAIO Herstelcentrum te selecteren en druk op **Enter**.
- **6** Selecteer **Wisprogramma** en klik op **Start**.
- **7** Volg de instructies op het scherm.

## <span id="page-24-2"></span><span id="page-24-0"></span>Problemen oplossen

Als u problemen hebt met de bediening van de computer, kunt u de volgende suggesties proberen voordat u contact opneemt met VAIO-Link of rechtstreeks met uw Sony-leverancier.

- ❑ Lees de volgende informatie over het oplossen van veelvoorkomende problemen.
- ❑ Zie het gedeelte Probleemoplossing in de **Gebruikershandleiding** op het scherm.
- ❑ Zie ['Wat u moet doen als de computer niet werkt' op pagina](#page-29-2) 30.
- ❑ Ga naar de website van VAIO-Link op http://www.vaio-link.com.

## <span id="page-24-1"></span>**Herstelproblemen oplossen**

## Ik kan geen hersteldisks maken

- ❑ Probeer de onderstaande suggesties als u geen hersteldisks voor de computer kunt maken of het proces niet kunt voltooien of als gedurende het proces een foutbericht wordt weergegeven:
	- **1** Schakel de computer uit en weer in. Probeer vervolgens opnieuw de hersteldisks te maken.
	- **2** Controleer of u de meest recente updates voor het gebruikte model hebt gedownload en geïnstalleerd. Zie de afgedrukte **Handleiding Snel aan de slag** voor meer informatie over het downloaden van de meest recente downloads.
	- **3** Als het probleem zich blijft voordoen, maakt u een back-up van uw gegevens en herstelt u het computersysteem vanaf de herstelpositie (zie [pagina 9](#page-8-1)). Vervolgens probeert u de hersteldisks te maken voordat u software van derden of een update op de computer installeert.
- ❑ Probeer andere betrouwbare disks.
- ❑ Als de computer niet is uitgerust met een ingebouwd optisch station, sluit u een extern optisch station aan om hersteldisks te maken. Sluit een extern optisch station aan op het stopcontact voordat u het station gebruikt.

#### $\mathbb{Z}_n$

Als de computer niet is uitgerust met een ingebouwd optisch station en u geen extern optisch station hebt, kunt u het computersysteem herstellen vanaf de herstelpartitie. Zie ['Het](#page-8-1)  [computersysteem herstellen vanaf de herstelpartitie' op pagina 9](#page-8-1).

## Ik kan het herstelproces niet voltooien

- ❑ Ontkoppel eventuele overbodige externe apparaten van de computer.
- ❑ Probeer de onderstaande suggesties als foutberichten worden weergegeven terwijl u het computersysteem herstelt:
	- **1** Controleer of de disks vies of beschadigd zijn als u het computersysteem herstelt vanaf de hersteldisks. Reinig de disks zo nodig en probeer het computersysteem opnieuw te herstellen.
	- **2** Als u een extern optisch station gebruikt om het computersysteem te herstellen, sluit u dit aan op het stopcontact.
	- **3** Probeer het volledige computersysteem te herstellen. Zie ['Het volledige](#page-9-1)  [computersysteem herstellen' op pagina 10](#page-9-1).
	- **4** Probeer station C: te herstellen. Zie ['Station C: herstellen' op pagina 10](#page-9-2).
	- **5** Probeer het computersysteem te herstellen vanaf de hersteldisks of de herstelpartitie.
	- **6** Onderzoek de computerhardware met de software **VAIO Hardware Diagnostiek** als het probleem zich blijft voordoen.

Als er een foutbericht wordt weergegeven, is de computerhardware mogelijk defect en moet deze worden vervangen. Ga naar de website van VAIO-Link voor verdere hulp.

Ga naar de website van VAIO-Link als er geen foutbericht wordt weergegeven maar u nog steeds niet het herstelproces kunt voltooien.

❑ Als u het computersysteem niet kunt herstellen omdat u de oorspronkelijke herstelpositie op het ingebouwde opslagapparaat hebt verwijderd voordat u de hersteldisks hebt gemaakt, kunt u een nieuwe set hersteldisks aanschaffen bij de ondersteuningsservice van Sony. Ga naar de website van VAIO-Link voor de contactgegevens in uw land/regio.

## Ik kan het systeem niet herstellen vanaf de herstelpartitie

Mogelijk kunt u in de volgende gevallen het computersysteem niet vanaf de herstelpartitie herstellen vanwege wijzigingen in de herstelpartitie.

- ❑ U hebt speciale software gebruikt om wijzigingen aan te brengen in de herstelpartitie.
- ❑ U hebt een ander besturingssysteem geïnstalleerd dan het besturingssysteem dat vooraf was geïnstalleerd op de computer.
- ❑ U hebt de harde schijf geformatteerd zonder de software **VAIO Herstelcentrum** te gebruiken.

In deze gevallen moet u het computersysteem herstellen met behulp van de hersteldisks. Als u deze nog niet hebt gemaakt, moet u ze aanschaffen of de computer op uw kosten laten repareren.

Als u hersteldisks wilt aanschaffen, gaat u naar de website van VAIO-Link voor de contactgegevens in uw land/regio.

## <span id="page-26-0"></span>**Veelvoorkomende problemen oplossen**

## Mijn computer wordt niet opgestart

- ❑ Controleer of uw computer correct is aangesloten op een stopcontact en is ingeschakeld, en of het stroomlampje brandt.
- ❑ Zorg dat de batterij\* correct is geïnstalleerd en is opgeladen.
- ❑ Koppel alle aangesloten USB-apparaten (indien aanwezig) los en start vervolgens de computer opnieuw op.
- ❑ Verwijder eventuele extra geheugenmodules die u na aankoop hebt geplaatst en start vervolgens de computer opnieuw op.
- ❑ Als uw computer is aangesloten op een contactdoos of een UPS (Uninterruptible Power Supply of noodvoeding), controleert u of de contactdoos of UPS op het stopcontact is aangesloten en is ingeschakeld.
- ❑ Als u een extern beeldscherm gebruikt, controleert u of dit op het stopcontact is aangesloten en is ingeschakeld. Zorg dat de helderheid en het contrast correct zijn ingesteld. Raadpleeg de handleiding van het beeldscherm voor meer informatie.
- ❑ Koppel het netsnoer of de netadapter los, en verwijder de batterij\*. Wacht drie tot vijf minuten. Plaats de batterij terug, sluit het netsnoer of de netadapter aan, en druk op de aan/uit-knop of schuif de POWER-schakelaar omhoog om uw computer aan te zetten.
- ❑ Condens kan een storing in uw computer veroorzaken. Als dit gebeurt, mag u de computer gedurende ten minste één uur niet gebruiken.
- ❑ Zorg dat u het meegeleverde Sony-netsnoer of de meegeleverde Sony-netadapter gebruikt. Voor uw veiligheid dient u alleen de originele oplaadbare batterij\* en het netsnoer of de netadapter van Sony te gebruiken. Deze worden door Sony geleverd voor uw VAIO-computer.
- \*Geldt alleen voor notebookcomputers.

## Het groene stroomlampje brandt, maar mijn scherm blijft leeg

- ❑ Druk meerdere keren op de toetsen **Alt**+**F4** om het toepassingsvenster te sluiten. Mogelijk is een toepassingsfout opgetreden.
- ❑ Druk op de toetsen **Ctrl**+**Alt**+**Delete**, en klik op de pijl naast de knop **Afsluiten**

### **ED** en Opnieuw opstarten.

❑ Houd de aan/uit-knop gedurende meer dan vier seconden ingedrukt of schuif de POWER-schakelaar gedurende meer dan vier seconden omhoog om de computer uit te schakelen. Koppel het netsnoer of de netadapter los en laat de computer circa vijf minuten uitgeschakeld. Sluit het netsnoer of de netadapter weer aan en schakel de computer weer in.

ı

Als u de computer uitschakelt met de toetsen **Ctrl**+**Alt**+**Delete** of via de aan/uit-knop of de POWER-schakelaar, kunnen er niet-opgeslagen gegevens verloren gaan.

## Mijn computer of software reageert niet

- ❑ Als uw computer niet meer reageert terwijl een softwaretoepassing wordt uitgevoerd, drukt u op de toetsen **Alt**+**F4** om het toepassingsvenster te sluiten.
- ❑ Als de toetsen **Alt**+**F4** niet werken, klikt u op **Start** en de knop **Afsluiten** om de computer uit te schakelen.
- ❑ Als de computer niet wordt uitgeschakeld, drukt u op de toetsen **Ctrl**+**Alt**+**Delete** en klikt u op de knop **Afsluiten**. Als het venster **Windows-beveiliging** verschijnt, klikt u op **Afsluiten**.
- ❑ Als uw computer nog steeds niet wordt uitgeschakeld, houdt u de aan/uit-knop ingedrukt of houdt u de aan/uit-schakelaar opzij gedrukt totdat de computer wordt uitgeschakeld.

Als u de computer uitschakelt met de toetsen **Ctrl**+**Alt**+**Delete** of via de aan/uit-knop of de POWER-schakelaar, kunnen er niet-opgeslagen gegevens verloren gaan.

- ❑ Koppel het netsnoer of de netadapter los, en verwijder de batterij\*. Wacht drie tot vijf minuten. Plaats de batterij terug, sluit het netsnoer of de netadapter aan, en druk op de aan/uit-knop of schuif de POWER-schakelaar omhoog om uw computer aan te zetten.
- ❑ Probeer het probleem te verhelpen door de software opnieuw te installeren.
- ❑ Neem contact op met de maker of leverancier van de software voor technische ondersteuning.
- \*Geldt alleen voor notebookcomputers.

## Het batterijlampje knippert snel en mijn computer wordt niet opgestart

- ❑ Dit probleem kan worden veroorzaakt doordat de batterij niet correct is geplaatst. U verhelpt dit probleem door de computer uit te schakelen en de batterij te verwijderen. Plaats vervolgens de batterij terug in de computer. Raadpleeg de **Gebruikershandleiding** op het scherm voor meer informatie.
- ❑ Als het probleem zich blijft voordoen nadat u de bovenstaande stappen hebt uitgevoerd, betekent dit dat de batterij niet compatibel is. Verwijder de batterij en neem contact op met VAIO-Link.

## Er wordt een bericht weergegeven dat de batterij incompatibel is of verkeerd is geplaatst, en mijn computer gaat over op de sluimerstand.

- ❑ Dit probleem kan worden veroorzaakt doordat de batterij niet correct is geplaatst. U verhelpt dit probleem door de computer uit te schakelen en de batterij te verwijderen. Plaats vervolgens de batterij terug in de computer. Raadpleeg de **Gebruikershandleiding** op het scherm voor meer informatie.
- ❑ Als het probleem zich blijft voordoen nadat u de bovenstaande stappen hebt uitgevoerd, betekent dit dat de batterij niet compatibel is. Verwijder de batterij en neem contact op met VAIO-Link.

## Windows accepteert mijn wachtwoord niet en het bericht Enter Onetime Password in wordt weergegeven

Als u driemaal achter elkaar een verkeerd opstartwachtwoord invoert, verschijnt het bericht **Enter Onetime Password** en zal Windows niet meer starten.

Houd de aan/uit-knop gedurende meer dan vier seconden ingedrukt of schuif de POWER-schakelaar gedurende meer dan vier seconden omhoog om te controleren of het stroomlampje uit gaat. Wacht 10 tot 15 seconden, zet uw computer opnieuw aan en voer het juiste wachtwoord in.

#### **Op modellen uit de VPCL12-serie**

Controleer wanneer u het wachtwoord invoert of het lampje van Caps lock niet brandt en gebruik de numerieke toetsen boven de lettertoetsen en niet op het numerieke toetsenblok.

#### **Op alle modellen, behalve de modellen uit de VPCL12-serie**

Controleer wanneer u het wachtwoord invoert of de lampjes van Num lock en Caps lock uit zijn. Als een of meer van deze lampjes branden, drukt u op de toets **Num Lk** (of **Num Lock**) of **Caps Lock** om het lampje uit te schakelen voordat u het wachtwoord invoert.

## Ik weet mijn opstartwachtwoord niet meer

Als u het opstartwachtwoord bent vergeten, neemt u contact op met VAIO-Link om het wachtwoord opnieuw in te stellen.

Hiervoor worden kosten in rekening gebracht.

## <span id="page-29-0"></span>Snelreferentie

## <span id="page-29-2"></span><span id="page-29-1"></span>**Wat u moet doen als de computer niet werkt**

## Als u Windows kunt starten

**1** Download en installeer de meest recente updates.

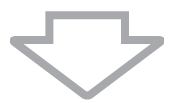

**2** Maak hersteldisks als u dat nog niet hebt gedaan (zie [pagina 6\)](#page-5-1).

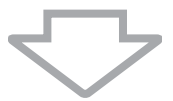

**3** Maak een back-up van uw waardevolle bestanden (zie [pagina 16\)](#page-15-1).

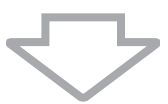

- **4** Voer een of meer van de volgende procedures uit:
	- ❑ Herstel systeembestanden vanaf het meest recente herstelpunt (zie [pagina 21\)](#page-20-3).
	- ❑ Als u software of softwarestuurprogramma's hebt geïnstalleerd die niet compatibel zijn met de computer, verwijdert u deze of herstelt u de vooraf geïnstalleerde software of softwarestuurprogramma's naar de oorspronkelijke fabrieksinstellingen (zie [pagina 23](#page-22-2)).
	- ❑ Herstel de systeemkopie als u een back-up van de systeemkopie hebt gemaakt (zie [pagina 17\)](#page-16-0).

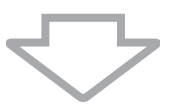

**5** Als u Windows nog altijd niet kunt starten, herstelt u het computersysteem. Zie ['De computer herstellen als u Windows kunt starten' op pagina 10](#page-9-0).

Als u het computersysteem herstelt, worden alle gegevens verwijderd die op het vaste opslagapparaat zijn opgeslagen.

Bestanden die u hebt gewijzigd of gemaakt nadat u de back-up hebt gemaakt, kunnen niet worden hersteld.

## Als u Windows niet kunt starten

- **1** Voer een of meer van de volgende procedures uit:
	- ❑ Herstel systeembestanden vanaf het meest recente herstelpunt (zie [pagina 21](#page-20-3)).
	- ❑ Herstel de systeemkopie als u een back-up van de systeemkopie hebt gemaakt (zie [pagina 18\)](#page-17-0).

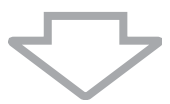

**2** Maak een back-up van uw bestanden met de software **Back-upprogramma** als u dat nog niet hebt gedaan (zie [pagina 19](#page-18-1)).

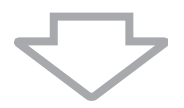

**3** Controleer uw computerhardware (CPU, geheugenmodule, ingebouwd opslagapparaat, enzovoort) met de software **VAIO Hardware Diagnostiek**. Voor instructies over het gebruik van de software raadpleegt u het Help-bestand dat bij de software wordt geleverd.

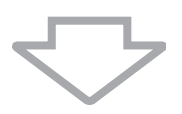

**4** Als u Windows nog altijd niet kunt starten, herstelt u het computersysteem. Zie ['De computer herstellen als u Windows niet kunt starten' op pagina 9](#page-8-0).

U kunt het beste de software **VAIO Update** gebruiken om de computer te updaten nadat u systeemherstel hebt uitgevoerd.

Als u het computersysteem herstelt, worden alle gegevens verwijderd die op het vaste opslagapparaat zijn opgeslagen.

Bestanden die u hebt gewijzigd of gemaakt nadat u de back-up hebt gemaakt, kunnen niet worden hersteld. Als u dergelijke bestanden hebt en deze wilt herstellen, maakt u hiervan een back-up met de software **Back-upprogramma**.

Voor instructies over het gebruik van de software raadpleegt u 'Optie [**B**]: een back-up maken en ' herstellen wanneer u Windows niet kunt starten' op [pagina 19](#page-18-1).

Homepage voor VAIO-ondersteuning http://www.vaio-link.com

© 2010 Sony Corporation / Printed in China 4-174-107-**61**(1)

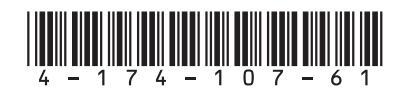